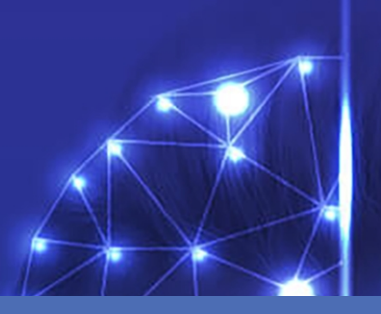

# Guía

### **Visage Technologies Face Recognition App**

**© 2023 MOBOTIX AG**

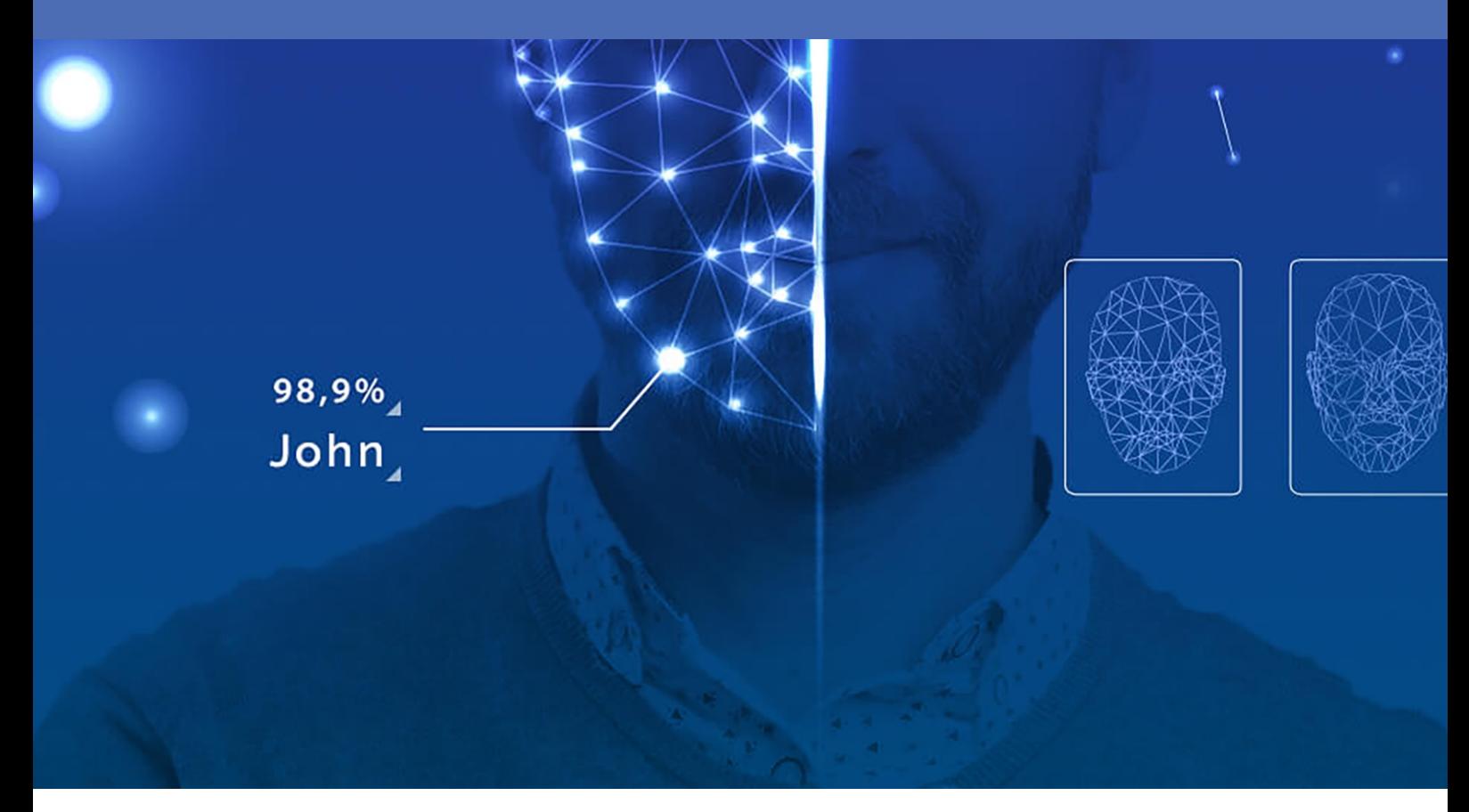

#### **BeyondHumanVision**

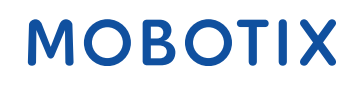

La versión en inglés de este documento puede estar más actualizada.<br>
V2.10\_14/07/2023, Código de pedido:Mx-APP-VIS-FR-1/2

# <span id="page-1-0"></span>**Índice**

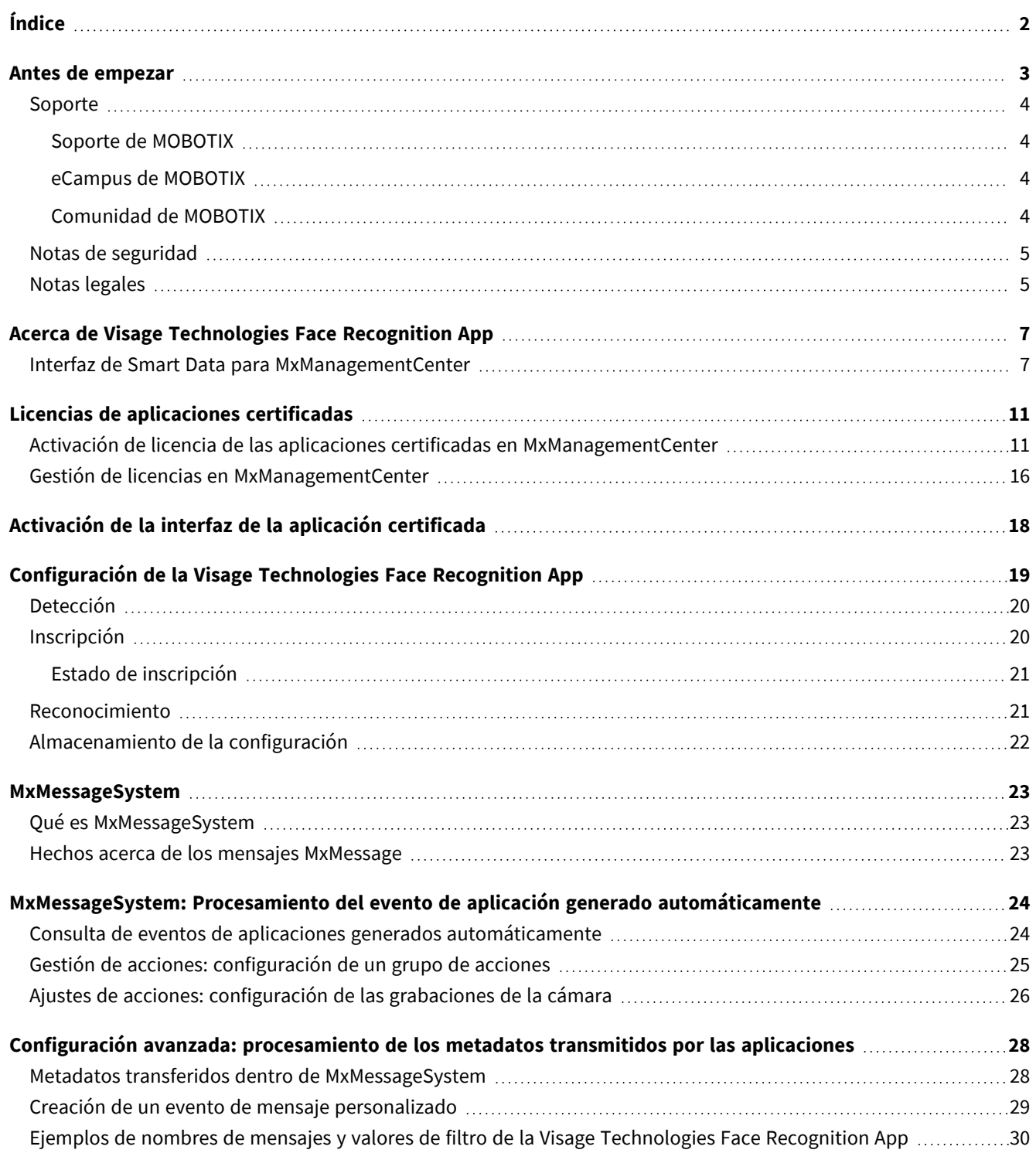

# 1

# <span id="page-2-0"></span>**Antes de empezar**

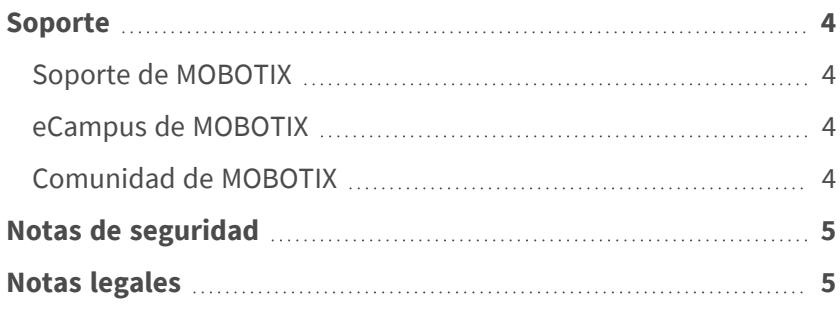

## <span id="page-3-0"></span>**Soporte**

### <span id="page-3-1"></span>**Soporte de MOBOTIX**

Si necesita soporte técnico, póngase en contacto con su distribuidor MOBOTIX. Si su distribuidor no puede ayudarle, se pondrá en contacto con el canal de soporte para obtener una respuesta lo antes posible.

Si dispone de acceso a Internet, puede abrir el servicio de soporte técnico de MOBOTIX para buscar información adicional y actualizaciones de software.

Visite **[www.mobotix.com](https://www.mobotix.com/support/help-desk) > Support > Help Desk (www.mobotix.es > Soporte > Servicio de [asistencia\)](https://www.mobotix.com/support/help-desk)**.

### <span id="page-3-2"></span>**eCampus de MOBOTIX**

El eCampus de MOBOTIX es una plataforma completa de aprendizaje electrónico. Le permite decidir cuándo y dónde desea ver y procesar el contenido del seminario de formación. Solo tiene que abrir el sitio en su navegador y seleccionar el seminario de formación que desee.

<span id="page-3-3"></span>Visite **[www.mobotix.com/ecampus-mobotix](https://www.mobotix.com/ecampus-mobotix)**.

## **Comunidad de MOBOTIX**

La comunidad de MOBOTIX es otra valiosa fuente de información. El personal de MOBOTIX y otros usuarios comparten información y usted también puede hacerlo. Visite **[community.mobotix.com](https://community.mobotix.com/)**.

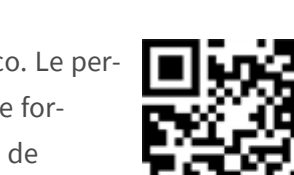

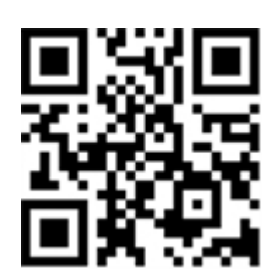

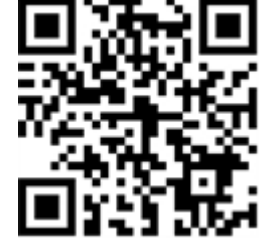

## <span id="page-4-0"></span>**Notas de seguridad**

- Este producto no debe utilizarse en lugares expuestos a riesgos de explosión.
- No utilice el producto en un lugar donde haya mucho polvo.
- Proteja el producto contra la entrada de humedad o agua en la carcasa.
- Instale este producto tal como se describe en este documento. Una instalación defectuosa puede dañar el producto.
- Este equipo no es adecuado para su uso en lugares donde es probable que haya niños presentes.
- Si utiliza un adaptador de Clase I, el cable de alimentación debe conectarse a una toma de corriente con una conexión a tierra adecuada.
- Para cumplir los requisitos de EN 50130-4 relativos al funcionamiento ininterrumpido de las fuentes de alimentación de los sistemas de alarma, se recomienda utilizar un sistema de alimentación ininterrumpida (SAI) para apoyar el suministro de alimentación del producto.

## <span id="page-4-1"></span>**Notas legales**

#### **Aspectos legales de la grabación de vídeo y sonido**

Debe cumplir todas las normativas de protección de datos para el control de vídeo y sonido cuando utilice productos MOBOTIX AG. Según la legislación nacional y la ubicación de instalación de las cámaras, la grabación de datos de vídeo y sonido puede estar sujeta a documentación especial o puede estar prohibida. Por lo tanto, todos los usuarios de productos MOBOTIX deben familiarizarse con todas las normativas aplicables y cumplir estas leyes. MOBOTIX AG no se hace responsable del uso ilegal de sus productos.

#### **Declaración de conformidad**

Los productos de MOBOTIX AG están certificados de acuerdo con las normativas aplicables de la CE y de otros países. Puede encontrar las declaraciones de conformidad para los productos de MOBOTIX AG en [www.](https://www.mobotix.com/) [mobotix.com](https://www.mobotix.com/) en **Support > Download Center > Marketing & Documentation > Certificates & Declarations of Conformity** (Soporte > Centro de descargas > Marketing y documentación > Certificados y declaraciones de conformidad).

#### **Declaración de RoHS**

Los productos de MOBOTIX AG cumplen plenamente con las restricciones de la Unión Europea sobre el uso de determinadas sustancias peligrosas en aparatos eléctricos y electrónicos (Directiva 2011/65/UE) (RoHS) en cuanto a su sujeción a estas normativas (para obtener la declaración de RoHS de MOBOTIX, consulte

[www.mobotix.com](https://www.mobotix.com/), **Support > Download Center > Marketing & Documentation > Brochures & Guides > Certificates** [Soporte > Centro de descargas > Marketing y documentación > Folletos y guías > Certificados]).

#### **Eliminación**

Los productos eléctricos y electrónicos contienen numerosos materiales valiosos. Por este motivo, le recomendamos que deseche los productos de MOBOTIX al final de su vida útil de acuerdo con todos los requisitos legales y normativas (o deposítelos en un centro de recogida municipal). Los productos de MOBOTIX no deben desecharse en la basura doméstica. Si el producto contiene alguna batería, deséchela por separado (los manuales del producto correspondientes contienen instrucciones específicas cuando el producto contiene alguna batería).

#### **Descargo de responsabilidad**

MOBOTIX AG no asume ninguna responsabilidad por daños que sean a consecuencia de un uso inadecuado o de un incumplimiento de los manuales o de las normas y reglamentos aplicables. Se aplican nuestros términos y condiciones generales. Puede descargar la versión actual de los **Términos y condiciones generales** de nuestro sitio web en [www.mobotix.com](https://www.mobotix.com/), haciendo clic en el enlace correspondiente en la parte inferior de cada página.

# <span id="page-6-0"></span>**Acerca de Visage Technologies Face Recognition App**

#### **Reconocimiento de caras para control de acceso**

La aplicación compara y reconoce las caras basándose en los datos de imagen cifrados almacenados en la cámara (descriptores de caras, no archivos de imágenes reales). La aplicación tiene una probabilidad de acierto del 97 % para las aplicaciones de acceso. La aplicación se puede probar de forma gratuita durante 30 días y se puede activar durante un periodo de 12 o 24 meses. La aplicación es ideal para los siguientes sectores: Servicios públicos, energía y minería, industria y producción, gobierno, tráfico y transporte, comercio minorista, sanidad, educación y ciencia

- La aplicación funciona como un nivel de seguridad ampliado para controles de acceso, terminales de inicio de sesión, transacciones, etc.
- Funciona con la cámara online y sin conexión
- Ofrece resultados rápidos y fiables
- Configuración de la aplicación también a través de MxManagementCenter(se requiere una licencia de configuración avanzada gratuita)
- Se puede utilizar con todas las cámaras de la plataforma de sistema de vídeo de MOBOTIX 7

<span id="page-6-1"></span>**ATENCIÓN!** Esta aplicación no admite sensores térmicos.

## **Interfaz de Smart Data para MxManagementCenter**

Esta aplicación cuenta con una interfaz de Smart Data para MxManagementCenter.

Con el sistema MOBOTIX Smart Data, los datos de transacciones se pueden vincular a las grabaciones de vídeo realizadas en el momento de las transacciones. Las fuentes de Smart Data pueden ser, por ejemplo, las aplicaciones MOBOTIX certificadas (no se requiere licencia) o fuentes de Smart Data generales (se requiere licencia), como sistemas TPV o sistemas de reconocimiento de matrículas.

El sistema Smart Data de MxManagementCenter permite buscar y revisar rápidamente cualquier actividad sospechosa. La barra Smart Data y la vista Smart Data están disponibles para buscar y analizar transacciones. La barra Smart Data proporciona una visión general directa de las transacciones más recientes (de las últimas 24 horas) y, por este motivo, resulta conveniente utilizarla para revisiones y búsquedas.

**AVISO!** Para obtener información sobre cómo usar el sistema Smart Data, consulte la ayuda online correspondiente del software de la cámara y MxManagementCenter.

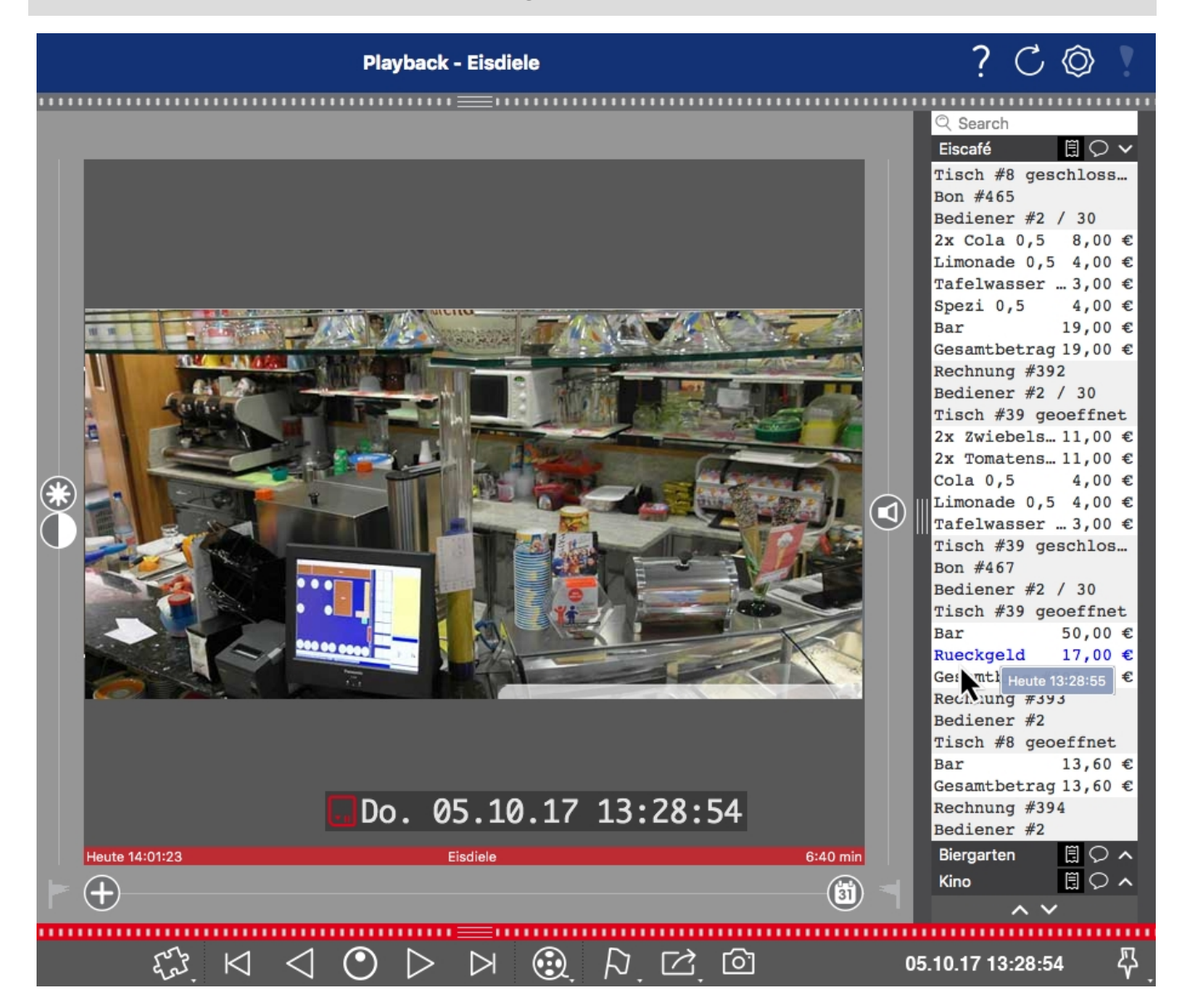

**Fig. 1: : Barra Smart Data en MxManagementCenter (ejemplo: sistema TPV)**

#### **Información del producto**

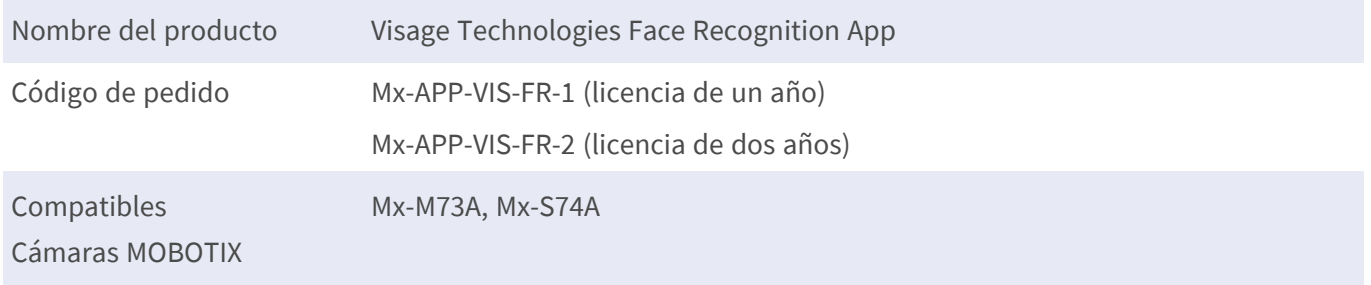

#### **Acerca de Visage Technologies Face Recognition App Interfaz de Smart Data para MxManagementCenter**

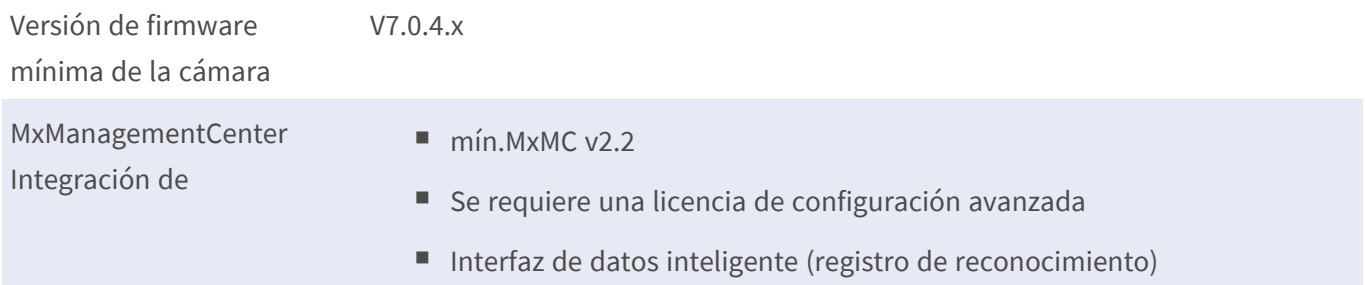

### **Características del producto**

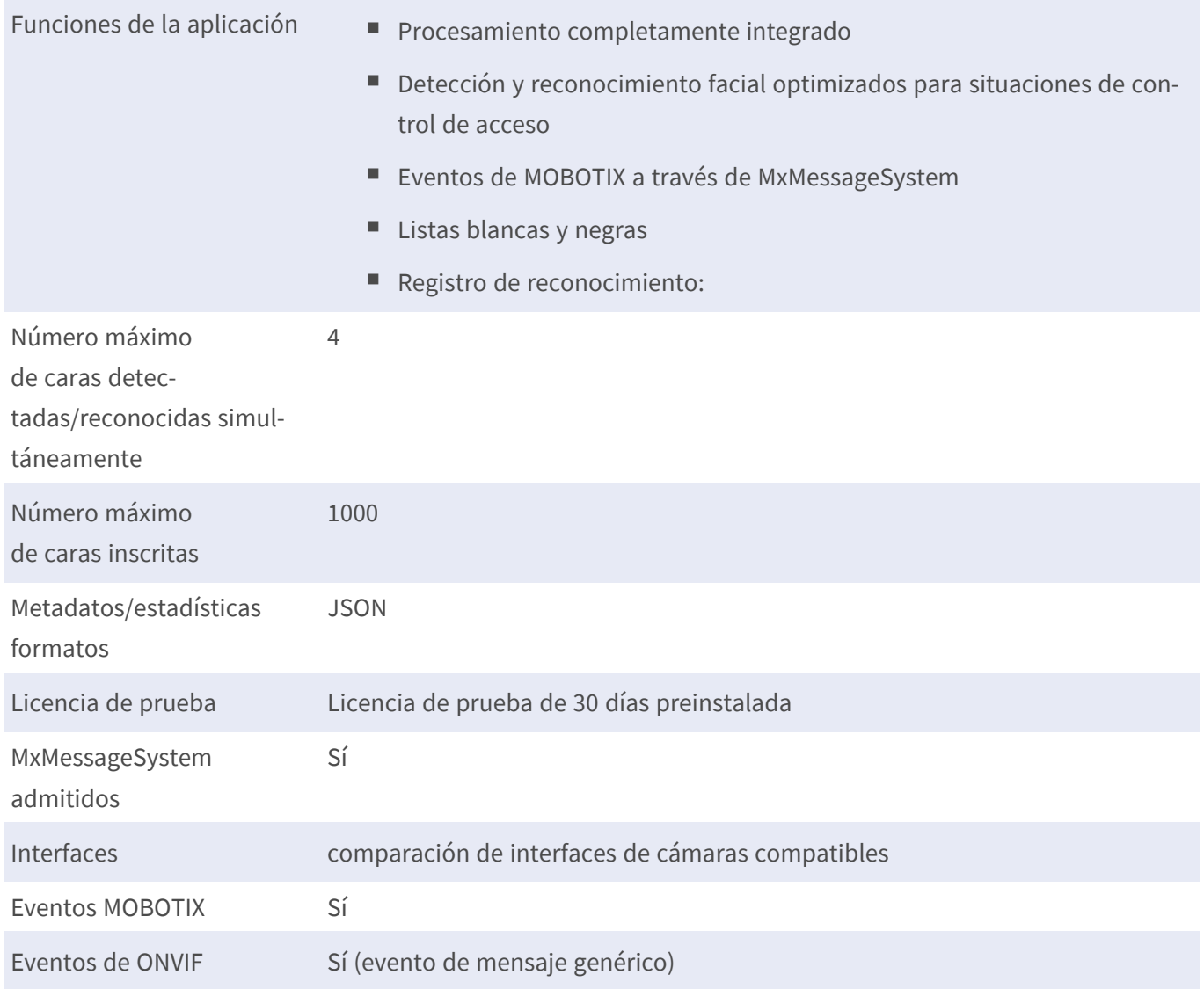

### **Requisitos de escena**

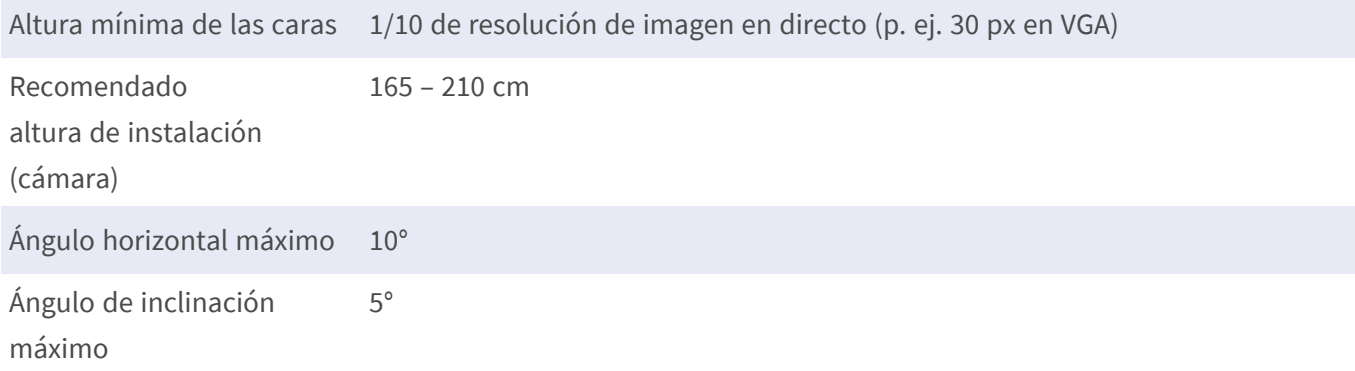

### **Especificaciones técnicas de la aplicación**

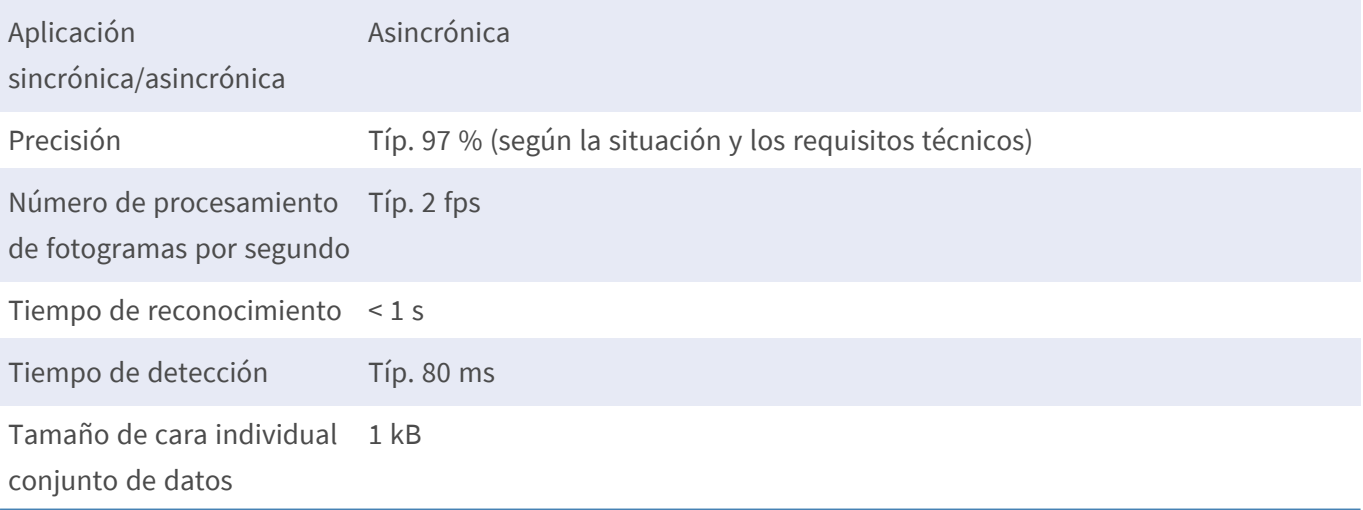

# <span id="page-10-0"></span>**Licencias de aplicaciones certificadas**

Las siguientes licencias están disponibles para la Visage Technologies Face Recognition App:

- <sup>n</sup> **Licencia de prueba de 30 días** preinstalada
- $\blacksquare$  licencia comercial permanente

El periodo de uso comienza con la activación de la interfaz de la aplicación (consulte [Activación de la interfaz](#page-17-0)  [de la aplicación certificada, p. 18](#page-17-0))

**AVISO!** Para comprar o renovar una licencia, póngase en contacto con su socio de MOBOTIX.

**AVISO!** Las aplicaciones generalmente vienen preinstaladas con el firmware. En ocasiones poco frecuentes, es necesario descargar las aplicaciones desde el sitio web e instalarlas. En ese caso, consulte **[www.](https://www.mobotix.com/support/download-center/dokumentation) [mobotix.com/es](https://www.mobotix.com/support/download-center/dokumentation) > Support > Download Center > Marketing & Documentation (Soporte > Centro de descargas > Marketing y [Documentación\)](https://www.mobotix.com/support/download-center/dokumentation)**, descargue e instale la aplicación.

# <span id="page-10-1"></span>**Activación de licencia de las aplicaciones certificadas en MxManagementCenter**

Tras el periodo de prueba, se deben activar las licencias comerciales para su uso con una clave de licencia válida.

### **Activación online**

Cuando reciba los ID de activación, actívelos en MxMC de la siguiente manera:

- 1. Seleccione en el menú **Window > Camera App Licenses** (Ventana > Licencias de aplicaciones de cámara).
- 2. Seleccione la cámara para la que desea utilizar la licencia y haga clic en **Select** (Seleccionar).

#### **Licencias de aplicaciones certificadas**

**Activación de licencia de las aplicaciones certificadas en MxManagementCenter**

| $\bullet\bullet\bullet$                                                       | Camera Licenses           |                      |          |
|-------------------------------------------------------------------------------|---------------------------|----------------------|----------|
|                                                                               | <b>MxManagementCenter</b> |                      | 7        |
| <b>Cameras</b>                                                                |                           |                      |          |
| $@$ 10.3                                                                      |                           |                      | $\times$ |
| Name                                                                          | Url                       | <b>Serial Number</b> |          |
| mx10-10-38-40                                                                 | 10.10.38.40               | 10.10.38.40          |          |
| mx10-22-10-30                                                                 | 10.22.10.30               | 10.22.10.30          |          |
| M73 10-32-0-62                                                                | 10.32.0.62                | 10.32.0.62           |          |
|                                                                               |                           |                      |          |
|                                                                               |                           |                      |          |
|                                                                               |                           |                      |          |
|                                                                               |                           |                      |          |
|                                                                               |                           |                      |          |
|                                                                               |                           |                      |          |
|                                                                               |                           |                      |          |
|                                                                               |                           |                      |          |
|                                                                               |                           |                      | Select   |
|                                                                               |                           |                      |          |
| Mobotix . Kaiserstrasse D-67722 Langmeil . info@mobotix.com . www.mobotix.com |                           |                      |          |

**Fig. 2: Vista general de las licencias de aplicaciones de cámara en MxManagementCenter**

**AVISO!** Si es necesario, corrija el tiempo establecido en la cámara.

1. Es posible que se muestre una vista general de las licencias instaladas en la cámara. Haga clic en **Activate License** (Activar licencia).

| $\bullet\bullet\bullet$ | Camera Licenses                                                                    |           |                            |
|-------------------------|------------------------------------------------------------------------------------|-----------|----------------------------|
|                         | <b>MxManagementCenter</b>                                                          |           | 7                          |
|                         | < Camera License Status: mx10-251-1-235                                            |           | Serial Number: 10.23.9.171 |
| Name                    | Expiration                                                                         | Quantity  |                            |
| MxWheelDetector         | Permanent                                                                          | Unlimited |                            |
| iot_plugin_a            | Permanent                                                                          | Unlimited |                            |
| iot_plugin_b            | Permanent                                                                          | Unlimited |                            |
| iot_plugin_c            | Permanent                                                                          | Unlimited |                            |
| iot_plugin_d            | Permanent                                                                          | Unlimited |                            |
| iot_plugin_e            | Permanent                                                                          | Unlimited |                            |
| iot_plugin_f            | Permanent                                                                          | Unlimited |                            |
| iot_plugin_g            | Permanent                                                                          | Unlimited |                            |
| iot_plugin_h            | Permanent                                                                          | Unlimited |                            |
| iot_plugin_i            | Permanent                                                                          | Unlimited |                            |
|                         | Camera time is incorrect. Please reset your camera time before activating Licenses |           | <b>Activate License</b>    |
|                         | Mobotix · Kaiserstrasse D-67722 Langmeil · info@mobotix.com · www.mobotix.com      |           |                            |

**Fig. 3: Vista general de las licencias instaladas en la cámara**

**AVISO!** Si es necesario, corrija el tiempo establecido en la cámara.

- 2. Introduzca un ID de activación válido y especifique el número de licencias que se instalarán en el equipo.
- 3. Si desea obtener una licencia para otro producto, haga clic en . En la nueva fila, introduzca el ID de activación correspondiente y el número de licencias que desee.
- 4. Para eliminar una línea, haga clic en
- 5. Una vez introducidos todos los ID de activación, haga clic en **Activate License Online** (Activar licencia online). Durante la activación, **MxMC** se conecta al servidor de licencias. Para ello, se requiere una conexión a Internet.

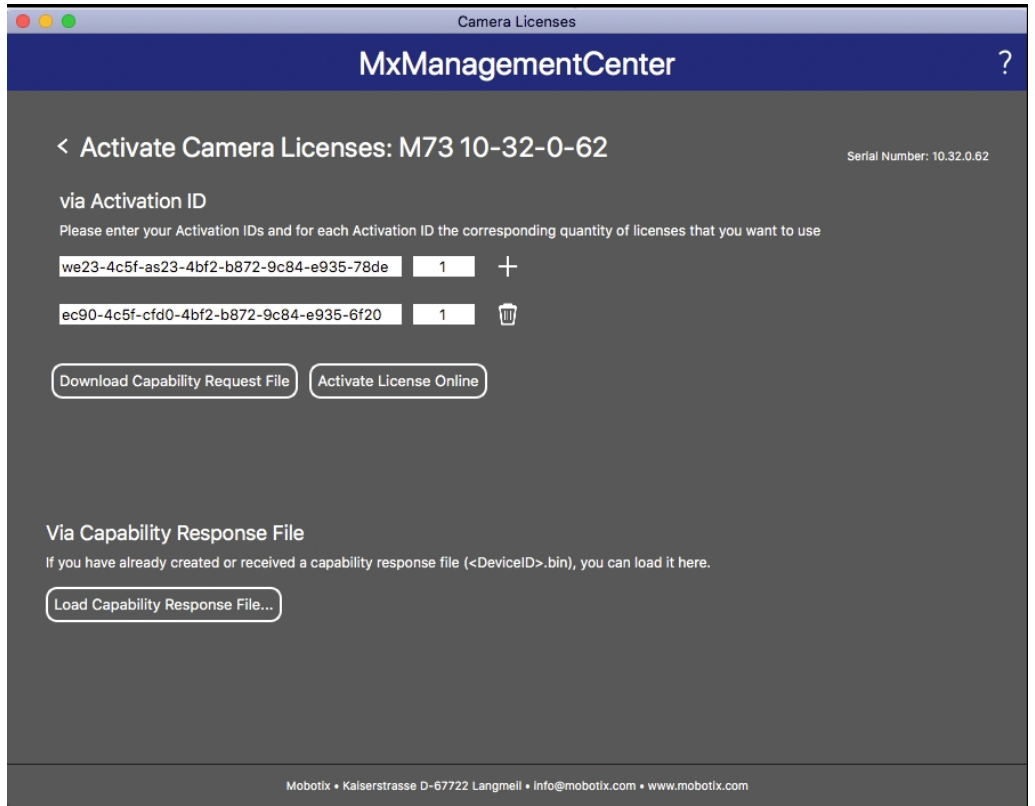

#### **Fig. 4: Cómo añadir licencias**

#### **Activación correcta**

Tras la activación, es necesario volver a iniciar sesión para que se apliquen los cambios. También puede volver al área de gestión de licencias.

#### **Error de activación (sin conexión a Internet)**

Si no se puede acceder al servidor de licencias, por ejemplo, porque no hay conexión a Internet, también es posible activar las aplicaciones sin conexión (consulte [Activación sin conexión, p. 13](#page-12-0)).

#### <span id="page-12-0"></span>**Activación sin conexión**

Para la activación sin conexión, el socio o instalador del que adquirió las licencias puede generar un archivo de respuesta de capacidad (.bin) en el servidor de licencias para activarlas.

- 1. Seleccione en el menú **Window > Camera App Licenses** (Ventana > Licencias de aplicaciones de cámara).
- 2. Seleccione la cámara para la que desea utilizar la licencia y haga clic en **Select** (Seleccionar).

| .                   | Camera Licenses                                                               |                      |
|---------------------|-------------------------------------------------------------------------------|----------------------|
|                     | <b>MxManagementCenter</b>                                                     | ?                    |
| Cameras<br>$@$ 10.3 |                                                                               | $\times$             |
| Name                | Url                                                                           | <b>Serial Number</b> |
| mx10-10-38-40       | 10.10.38.40                                                                   | 10.10.38.40          |
| mx10-22-10-30       | 10.22.10.30                                                                   | 10.22.10.30          |
| M73 10-32-0-62      | 10.32.0.62                                                                    | 10.32.0.62           |
|                     |                                                                               |                      |
|                     |                                                                               |                      |
|                     |                                                                               |                      |
|                     |                                                                               |                      |
|                     |                                                                               |                      |
|                     |                                                                               |                      |
|                     |                                                                               |                      |
|                     |                                                                               |                      |
|                     |                                                                               | <b>Select</b>        |
|                     | Mobotix · Kaiserstrasse D-67722 Langmeil · info@mobotix.com · www.mobotix.com |                      |

**Fig. 5: Vista general de las licencias de aplicaciones de cámara en MxManagementCenter**

**AVISO!** Si es necesario, corrija el tiempo establecido en la cámara.

3. Es posible que se muestre una vista general de las licencias instaladas en la cámara. Haga clic en **Activate License** (Activar licencia).

| $\bullet\bullet\bullet$                                                       | <b>Camera Licenses</b>                                                             |           |                         |
|-------------------------------------------------------------------------------|------------------------------------------------------------------------------------|-----------|-------------------------|
|                                                                               | <b>MxManagementCenter</b>                                                          |           | 7                       |
| < Camera License Status: mx10-251-1-235                                       |                                                                                    |           |                         |
| Name                                                                          | Expiration                                                                         | Quantity  |                         |
| MxWheelDetector                                                               | Permanent                                                                          | Unlimited |                         |
| iot_plugin_a                                                                  | Permanent                                                                          | Unlimited |                         |
| iot_plugin_b                                                                  | Permanent                                                                          | Unlimited |                         |
| iot_plugin_c                                                                  | Permanent                                                                          | Unlimited |                         |
| iot_plugin_d                                                                  | Permanent                                                                          | Unlimited |                         |
| iot_plugin_e                                                                  | Permanent                                                                          | Unlimited |                         |
| iot_plugin_f                                                                  | Permanent                                                                          | Unlimited |                         |
| iot_plugin_g                                                                  | Permanent                                                                          | Unlimited |                         |
| iot_plugin_h                                                                  | Permanent                                                                          | Unlimited |                         |
| iot_plugin_i                                                                  | Permanent                                                                          | Unlimited |                         |
|                                                                               | Camera time is incorrect. Please reset your camera time before activating Licenses |           | <b>Activate License</b> |
| Mobotix · Kaiserstrasse D-67722 Langmeil · info@mobotix.com · www.mobotix.com |                                                                                    |           |                         |

**Fig. 6: Vista general de las licencias instaladas en la cámara**

**AVISO!** Si es necesario, corrija el tiempo establecido en la cámara.

- 4. Introduzca un ID de activación válido y especifique el número de licencias que se instalarán en el equipo.
- 5. Si desea obtener una licencia para otro producto, haga clic en . En la nueva fila, introduzca el **ID de activación** correspondiente y el número de licencias que desee.
- 6. Si es necesario, haga clic en  $\Box$  para eliminar una línea.
- 7. Una vez introducidos todos los ID de activación, haga clic en **Download Capability Request File (.lic)** (Descargar archivo de solicitud de capacidad [.lic]) y envíeselo a su socio o instalador.

**AVISO!** Este archivo permite al socio o instalador del que adquirió las licencias generar un archivo de respuesta de capacidad (.bin) en el servidor de licencias.

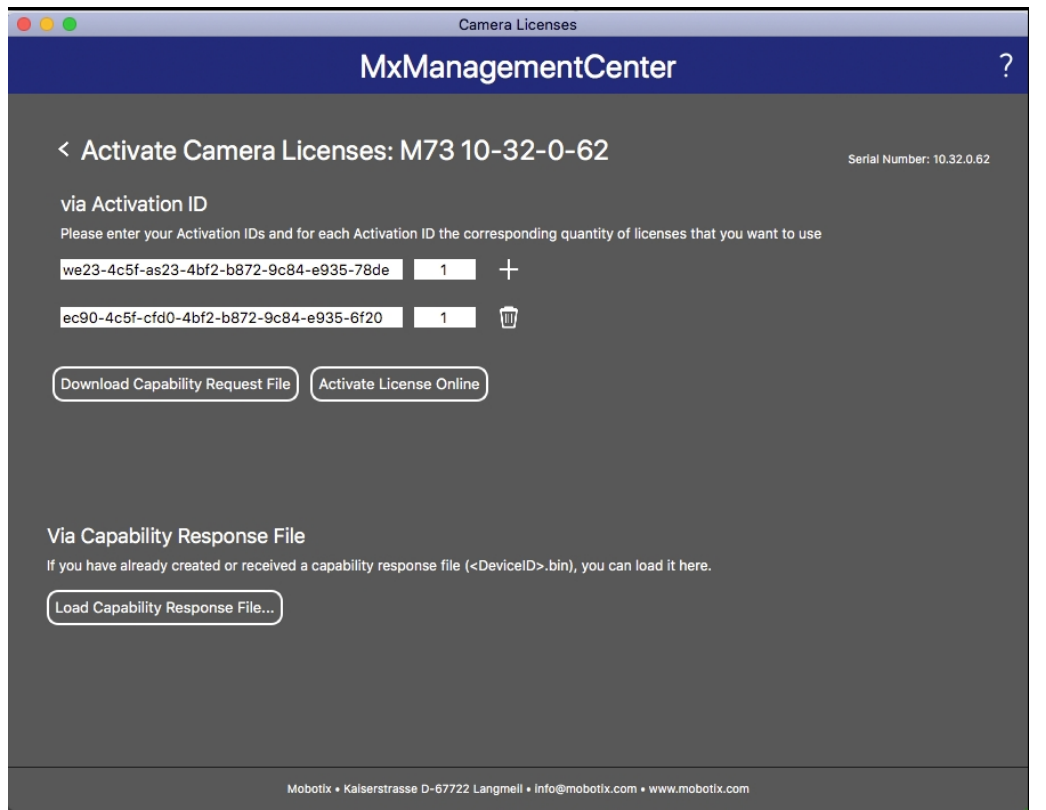

**Fig. 7: Cómo añadir licencias**

8. Haga clic en Load Capability Response File (Cargar archivo de respuesta de capacidad) y siga las instrucciones.

#### **Activación correcta**

Tras la activación, es necesario volver a iniciar sesión para que se apliquen los cambios. También puede volver al área de gestión de licencias.

## <span id="page-15-0"></span>**Gestión de licencias en MxManagementCenter**

En MxManagementCenter puede administrar cómodamente todas las licencias que se han activado para una cámara.

- 1. Seleccione en el menú **Window > Camera App Licenses** (Ventana > Licencias de aplicaciones de cámara).
- 2. Seleccione la cámara para la que desea utilizar la licencia y haga clic en **Select** (Seleccionar).

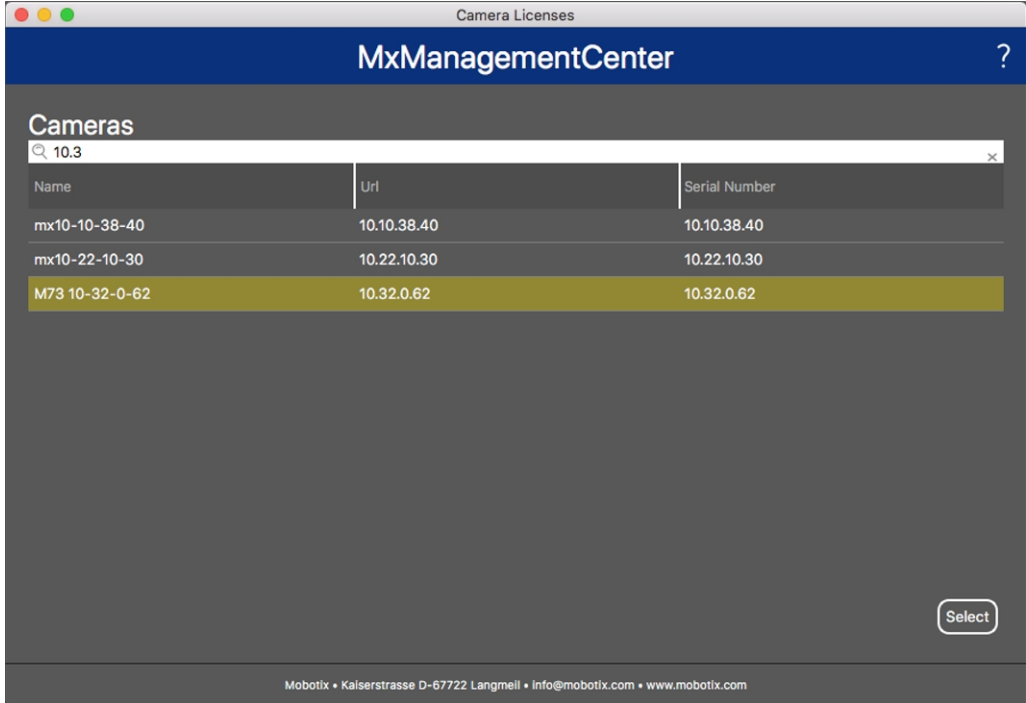

#### **Fig. 8: Vista general de las licencias de aplicaciones de cámara en MxManagementCenter**

Es posible que se muestre una vista general de las licencias instaladas en la cámara.

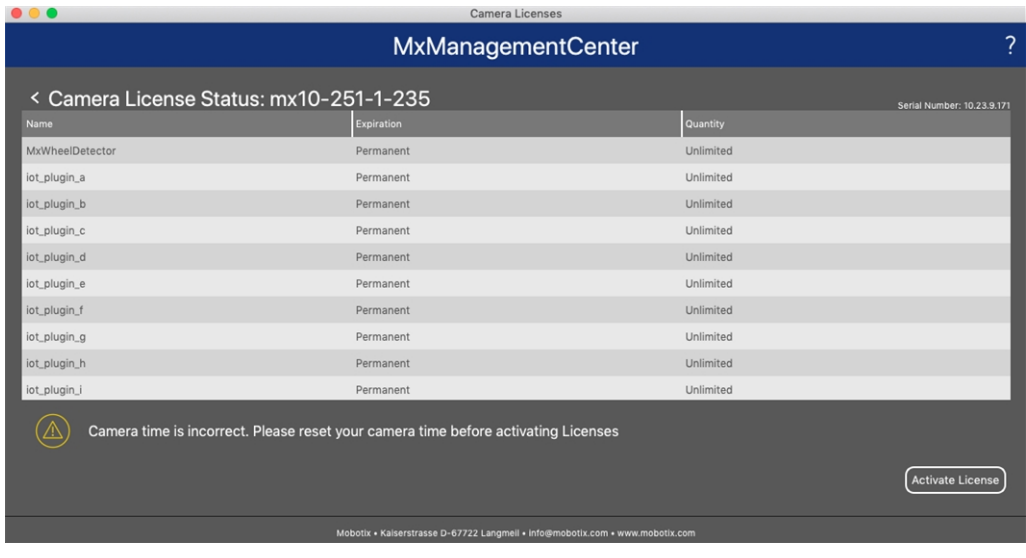

**Fig. 9: Vista general de las licencias instaladas en la cámara**

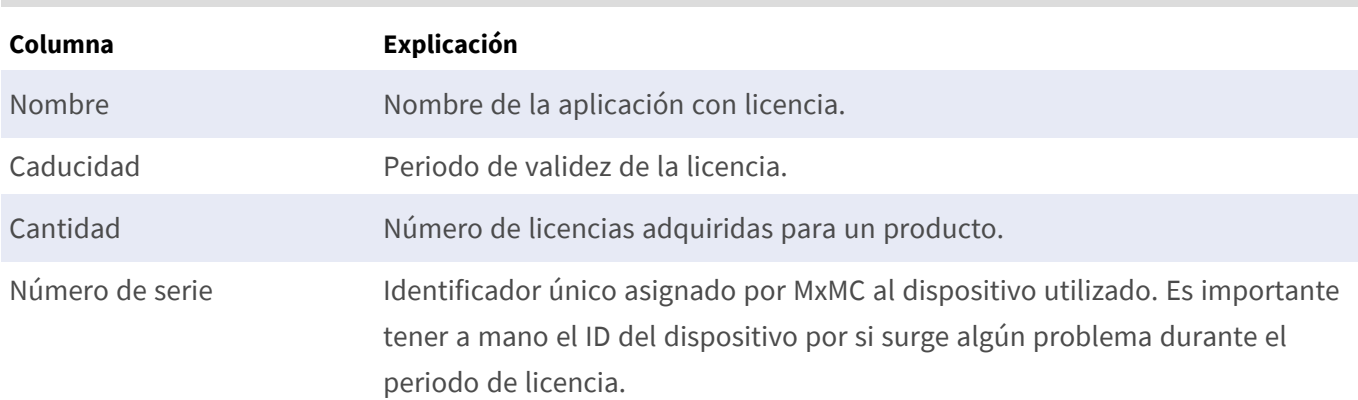

**AVISO!** Si es necesario, corrija el tiempo establecido en la cámara.

#### **Sincronización de licencias con el servidor**

Cuando se inicia el programa, no se produce una sincronización automática de las licencias entre el equipo y el servidor de licencias. Por lo tanto, debe hacer clic en **Update** (Actualizar) para volver a cargar las licencias desde el servidor.

#### **Actualización de licencias**

Para actualizar licencias temporales, haga clic en **Activate Licenses** (Activar licencias). Se abre el cuadro de diálogo para actualizar o activar licencias.

**AVISO!** Se necesitan derechos de administrador para sincronizar y actualizar las licencias.

# <span id="page-17-0"></span>**Activación de la interfaz de la aplicación certificada**

#### **ATENCIÓN!**

La Visage Technologies Face Recognition App no tiene en cuenta las áreas oscuras definidas para la imagen en directo. Por lo tanto, no hay pixelado en áreas oscuras mientras se configura la aplicación y durante el análisis de la imagen por parte de la aplicación.

#### **AVISO!**

El usuario debe tener acceso al menú de configuración (http(s)://<Dirección IP de la cámara>/control). Verifique los derechos de usuario de la cámara.

1. En la interfaz web de la cámara, abra: **Setup Menu > Certified App Settings** (Menú de configuración > Ajustes de la aplicación certificada) (http(s)://<Dirección IP de la cámara>/control/app\_config).

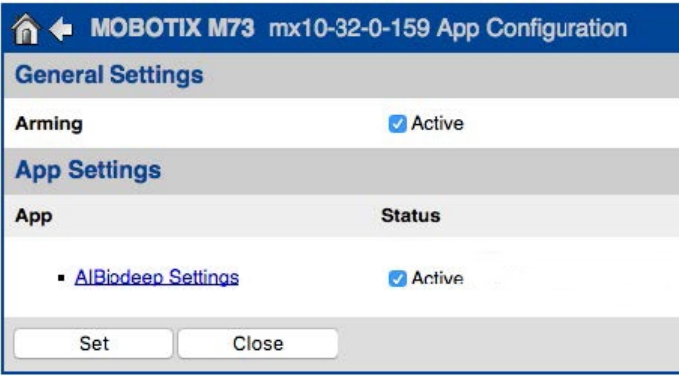

#### **Fig. 10: Aplicación certificada: Configuración de**

- 2. En **Ajustes generales**, active la opción **Armado** de la interfaz de MOBOTIX (consulte la captura de pantalla).
- 3. En **App Settings** (Configuración de la aplicación), seleccione la opción **Active** (Activo).
- 4. Haga clic en el nombre de la aplicación que desee configurar para abrir su interfaz de usuario.
- 5. Para obtener información sobre la configuración de la aplicación, consulte [Configuración de la Visage](#page-18-0)  [Technologies Face Recognition App, p. 19.](#page-18-0)

# <span id="page-18-0"></span>**Configuración de la Visage Technologies Face Recognition App**

**AVISO!** El usuario debe tener acceso al menú de configuración (http(s)://<Dirección IP de la cámara>/control). Verifique los derechos de usuario de la cámara.

- 1. En la interfaz web de la cámara, abra: **Setup Menu > Certified App Settings** (Menú de configuración > Ajustes de la aplicación certificada) (http(s)://<Dirección IP de la cámara>/control/app\_config).
- 2. Haga clic en el nombre de la **Visage Technologies Face Recognition App**.

La ventana de configuración de la aplicación aparece con las siguientes opciones:

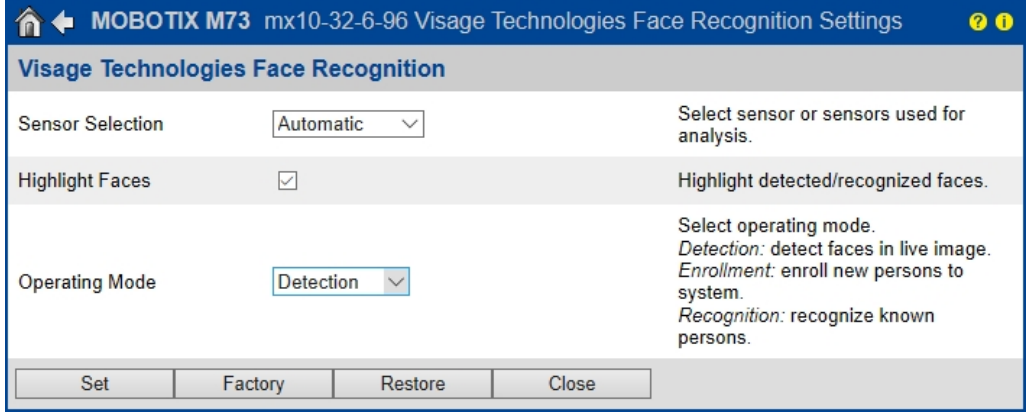

#### **Fig. 11: Modo de funcionamiento predeterminado: Detección**

**Resaltar caras:** Active esta opción para resaltar las caras detectadas o reconocidas con un cuadro delimitador

**Modo de funcionamiento:** Seleccione uno de los modos de funcionamiento:

- [Detección, p. 20](#page-19-0)
- $\blacksquare$  [Inscripción, p. 20](#page-19-1)
- [Reconocimiento, p. 21](#page-20-1)

**Análisis facial:** Esta opción debe estar habilitada para que funcione la estimación de edad, sexo o emoción.

- **Edad:** Marque este parámetro para mostrar la edad de la persona detectada.
- <sup>n</sup> **Sexo:** Marque este parámetro para mostrar el sexo de la persona detectada.
- **Emoción:** Marque este parámetro para mostrar un valor de emoción de la persona detectada.

## <span id="page-19-0"></span>**Detección**

En el modo de funcionamiento **Detección** se detectan las caras de la imagen en directo. No hay más opciones de configuración disponibles.

|                         |                                             |              |       | <b>MOBOTIX M73</b> mx10-32-6-96 Visage Technologies Face Recognition Settings                                                                                |  |
|-------------------------|---------------------------------------------|--------------|-------|----------------------------------------------------------------------------------------------------|--|
|                         | <b>Visage Technologies Face Recognition</b> |              |       |                                                                                                    |  |
| <b>Sensor Selection</b> | Automatic.                                  | $\checkmark$ |       | Select sensor or sensors used for<br>analysis.                                                                                                    |  |
| <b>Highlight Faces</b>  |                                             |              |       | Highlight detected/recognized faces.                                                                                                    |  |
| Operating Mode          | <b>Detection</b>                            |              |       | Select operating mode.<br>Detection: detect faces in live image.<br>Enrollment: enroll new persons to<br>system.<br>Recognition: recognize known<br>persons. |  |
| Set                     | Factory                                     | Restore      | Close |                                                                                                    |  |

<span id="page-19-1"></span>**Fig. 12: Modo de funcionamiento: Detección**

## **Inscripción**

En el modo de funcionamiento **Inscripción**, se pueden añadir personas visibles actualmente en la imagen de la cámara. También se pueden editar las personas conocidas.

En el modo Inscripción, la cámara extrae una sola cara de la imagen de la cámara. Si la calidad del reconocimiento es superior a la de la cara guardada anteriormente, la aplicación actualiza los datos de esta cara. Las caras solo se extraen si se alcanza la calidad de reconocimiento mínima.

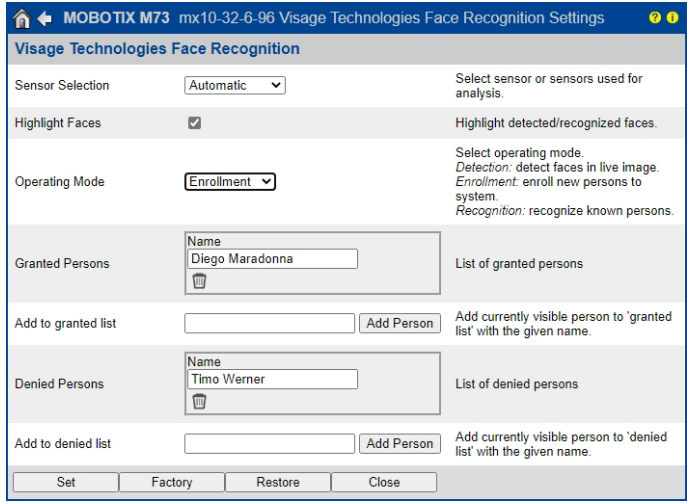

**Análisis facial**: Marque esta opción para activar la detección de edad, sexo y emociones.

- Edad: Muestra información sobre la edad detectada de una persona.
- **F** Sexo: Muestra información sobre el sexo detectado de una persona.
- **Emoción:** Muestra información sobre la emoción detectada en una persona.

**Personas con acceso concedido:** Las personas agregadas a la lista de personas con acceso concedido pueden editar o eliminar sus nombres.

**Añadir a la lista de acceso concedido:** Si se detecta una nueva persona, se resalta en la imagen de la cámara con un nivel de calidad de reconocimiento. A continuación, puede darles un nombre único y añadirlas a la lista de personas autorizadas.

**Personas denegadas:** Personas añadidas a la lista de personas denegadas; sus nombres se pueden editar o eliminar.

**Agregar a lista de personas denegadas:** Si se detecta una nueva persona, se resalta en la imagen de la cámara con un nivel de calidad de reconocimiento. A continuación, puede darles un nombre único y añadirlos a la lista de personas denegadas.

### <span id="page-20-0"></span>**Estado de inscripción**

Después de hacer clic en el botón **Añadir persona**, la cámara mostrará un mensaje de estado debajo de la cara en la imagen en directo de la cámara para reflejar el estado de la inscripción.

**Inscribir: procesando:** la aplicación está procesando la inscripción.

**Inscribir: error. Muestre la cara hasta que la inscripción sea correcta:** la cara se ha retirado antes de que terminara la inscripción. Vuelva a mostrar la cara hasta que se haya completado la inscripción.

**Inscribir: error. No se detectan rasgos faciales. Inténtelo de nuevo (cambie la distancia respecto a la cámara):** La aplicación no ha podido detectar los rasgos faciales de esta persona. Intente añadir a la persona de nuevo, pero cambie la distancia entre la cara de la persona y la cámara.

<span id="page-20-1"></span>**Inscripción: correcta:** La aplicación ha completado correctamente la inscripción de esta cara.

## **Reconocimiento**

Las personas conocidas se reconocen y resaltan en la imagen de la cámara.

|                         | <b>MOBOTIX M73</b> mx10-32-6-96 Visage Technologies Face Recognition Settings | ⋒                                                                                                    |  |  |
|-------------------------|-------------------------------------------------------------------------------|----------------------------------------------------------------------------------------------------|--|--|
|                         | <b>Visage Technologies Face Recognition</b>                                   |                                                                                                    |  |  |
| <b>Sensor Selection</b> | Automatic.                                                                    | Select sensor or sensors used for<br>analysis.                                                                                                    |  |  |
| <b>Highlight Faces</b>  | ⋉                                                                             | Highlight detected/recognized faces.                                                                                                    |  |  |
| <b>Operating Mode</b>   | <b>Recognition</b>                                                            | Select operating mode.<br>Detection: detect faces in live image.<br>Enrollment: enroll new persons to<br>system.<br>Recognition: recognize known<br>persons. |  |  |
| Confidence Threshold    | High<br>$\checkmark$                                                          | Set confidence threshold for face<br>recognition.                                                                                                    |  |  |
| Show Name               | ∨                                                                             | Show name of successfully recognized<br>person in live image.                                                                                                |  |  |
| Set<br>Factory          | Close<br>Restore                                                              |                                                                                                    |  |  |

**Fig. 13: Modo de funcionamiento: Reconocimiento**

**Umbral de confianza:** El **Umbral de confianza** representa un umbral de similitud utilizado para el reconocimiento facial. Cuanto más alto sea el umbral establecido, más difícil será ser reconocidos. Por otro lado, un umbral inferior reduce la fiabilidad del reconocimiento.

<span id="page-21-0"></span>**Mostrar nombre:** Muestra el nombre de las personas reconocidas correctamente en la imagen en directo.

## **Almacenamiento de la configuración**

Para almacenar la configuración, tiene las siguientes opciones:

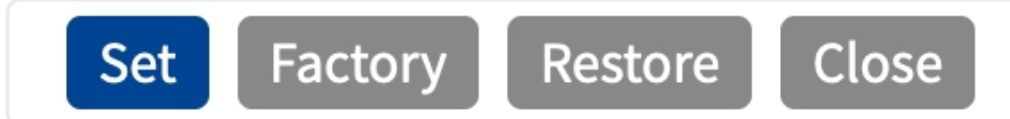

- Haga clic en el botón **Establecer** para activar sus ajustes y guardarlos hasta el próximo reinicio de la cámara.
- Haga clic en el botón **Fábrica** para cargar los valores predeterminados de fábrica en este cuadro de diálogo (es posible que este botón no aparezca en todos los cuadros de diálogo).
- Haga clic en **Restaurar** para deshacer los cambios más recientes que no se hayan guardado permanentemente en la cámara.
- Haga clic en **Cerrar** para cerrar el cuadro de diálogo. Durante el cierre del cuadro de diálogo, el sistema verifica toda la configuración para ver si hay cambios. Si se detectan cambios, se le preguntará si desea almacenar la configuración completa de manera permanente.

Después de guardar correctamente la configuración, el evento y los metadatos se envían automáticamente a la cámara en caso de un evento.

## <span id="page-22-0"></span>**MxMessageSystem**

## <span id="page-22-1"></span>**Qué es MxMessageSystem**

MxMessageSystem es un sistema de comunicación basado en mensajes orientados al nombre. Esto significa que un mensaje debe tener un nombre único con una longitud máxima de 32 bytes.

Cada participante puede enviar y recibir mensajes. Las cámaras MOBOTIX también pueden reenviar mensajes dentro de la red local. De esta manera, los mensajes MxMessages se pueden distribuir a través de toda la red local (consulte Message Area: Global [Área de mensaje: global]).

Por ejemplo, una cámara MOBOTIX de la serie 7 puede intercambiar un mensaje MxMessage generado por una aplicación de cámara con una cámara MX6 no compatible con aplicaciones de MOBOTIX certificadas.

## <span id="page-22-2"></span>**Hechos acerca de los mensajes MxMessage**

- El cifrado de 128 bits garantiza la privacidad y la seguridad del contenido del mensaje.
- Los mensajes MxMessage se pueden distribuir desde cualquier cámara de las series MX6 y 7.
- El rango del mensaje se puede definir individualmente para cada MxMessage.
	- **Local:** la cámara espera un MxMessage dentro de su propio sistema (por ejemplo, a través de una aplicación certificada).
	- **Global:** la cámara espera un MxMessage que otro dispositivo MxMessage distribuye en la red local (por ejemplo, otra cámara de la serie 7 equipada con una aplicación MOBOTIX certificada).
- Las acciones que los destinatarios deben realizar se configuran individualmente para cada participante de MxMessageSystem.

# <span id="page-23-0"></span>**MxMessageSystem: Procesamiento del evento de aplicación generado automáticamente**

# <span id="page-23-1"></span>**Consulta de eventos de aplicaciones generados automáticamente**

**AVISO!** Después de activar correctamente la aplicación (consulte [Activación de la interfaz de la aplicación](#page-17-0)  [certificada, p. 18\)](#page-17-0), se generará automáticamente un evento de mensaje genérico para esa aplicación específica en la cámara.

- Para consultar el evento, vaya a Setup Menu > Event Control > Event Overview (Menú de configuración > Control de eventos > Descripción general del evento).
- Al perfil de evento de mensaje generado automáticamente se le asigna un nombre en función de la aplicación (por ejemplo, VT\_Face).

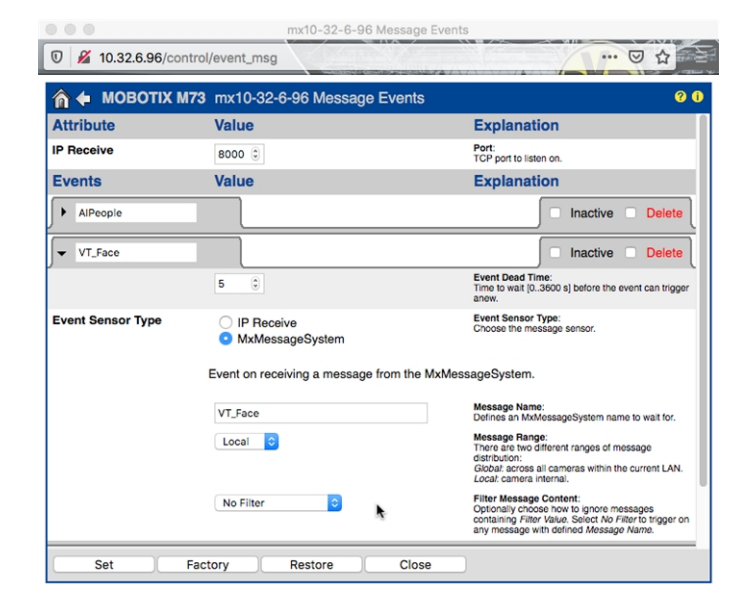

**Fig. 14: Ejemplo: evento de mensaje genérico de la Visage Technologies Face Recognition App**

# <span id="page-24-0"></span>**Gestión de acciones: configuración de un grupo de acciones**

**ATENCIÓN!** Para utilizar eventos, activar grupos de acciones o grabar imágenes, es necesario activar la opción de armado de los ajustes generales de la cámara (http(s)/<Dirección IP de la cámara>/control/settings)

Un grupo de acciones define las acciones que activa el evento de la Visage Technologies Face Recognition App.

1. En la interfaz web de la cámara, abra: **Setup Menu/Event Control/Action Group Overview** (Menú de configuración/Control de eventos/Vista general de grupo de acciones) (http(s)://<Dirección IP de la cámara>/control/actions).

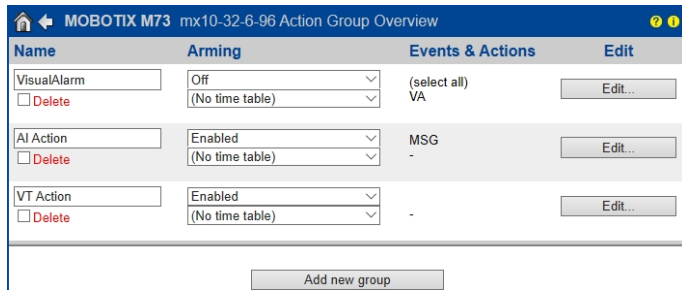

**Fig. 15: Definición de grupos de acciones**

- 2. Haga clic en **Add new group** (Agregar nuevo grupo)① y asigne un nombre significativo.
- 3. Haga clic en **Edit** (Editar)② para configurar el grupo.

|                         | <b>MOBOTIX M73</b> mx10-32-6-96 Action Group Details                                                                    |                                                                                                    |
|-------------------------|----------------------------------------------------------------------------------------------------|----------------------------------------------------------------------------------------------------|
| <b>General Settings</b> | Value                                                                                                    | <b>Explanation</b>                                                                                                    |
| <b>Action Group</b>     | <b>VT</b> Action                                                                                                    | Name:<br>The name is purely informational.                                                                                                    |
|                         | Fnabled $\vee$                                                                                                    | Armina:<br>Controls this action group:<br>Enabled: activate the group.<br>Off. deactivate the group.<br>S/: group armed by signal input.<br>CS: group armed by custom signal as defined in<br>General Event Settings. |
|                         | (No time table)                                                                                                    | Time Table:<br>Time table for this action profile (Time Tables).                                                                                                    |
| <b>Fvent Selection</b>  | (imay <del>o Anaiyaia, Viviz)</del><br>Message: AlPeople<br>Message: VT Face<br>(Signal: SI)<br>Signal:<br>$Cianal-11C$ | <b>Event Selection:</b><br>Select the events which will trigger the actions<br>below.<br>Use [Ctrl]-Click to select more than one event.<br>Events in parentheses need to be activated first.                         |
| <b>Action Details</b>   | 5                                                                                                    | <b>Action Deadtime:</b><br>Time to wait [0,,3600 s] before a new action can<br>take place.                                                                                                    |
|                         | Simultaneously                                                                                                    | <b>Action Chaining:</b><br>Choose how the status of each subaction.<br>influences the execution of all others.<br>Simultaneously: All actions are executed<br>simultaneously.                                         |

**Fig. 16: Configuración de un grupo de acciones**

- 1. Active **Arming** (Armado)③ en el grupo de acciones.
- 2. Seleccione su evento de mensaje en la lista **Event selection** (Selección de eventos) ④ . Para seleccionar varios eventos, mantenga pulsada la tecla Mayús.
- 3. Haga clic en **Add new Action** (Agregar nueva acción)⑤ .
- 4. Seleccione una acción apropiada en la lista **Action Type and Profile** (Tipo de acción y perfil)⑥ .

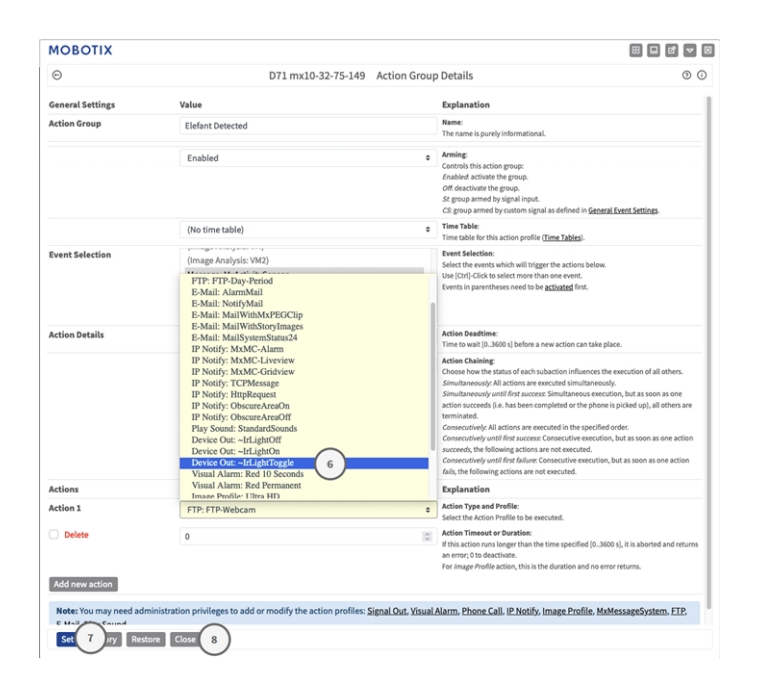

**Fig. 17: Selección de tipo de acción y perfil**

**AVISO!** Si el perfil de acción necesario aún no está disponible, puede crear un nuevo perfil en las secciones del menú de administración "MxMessageSystem", "Transfer Profiles" (Perfiles de transferencia) y "Audio and VoIP Telephony" (Audio y telefonía VoIP).

Si es necesario, puede agregar más acciones haciendo clic en el botón de nuevo. En ese caso, asegúrese de que la "cadena de acciones" esté configurada correctamente (es decir, al mismo tiempo).

- 5. Haga clic en el botón **Set** (Establecer) ⑦ al final del cuadro de diálogo para confirmar los ajustes.
- <span id="page-25-0"></span>6. Haga clic en **Cerrar** ⑧ para guardar los ajustes de manera permanente.

## **Ajustes de acciones: configuración de las grabaciones de la cámara**

1. En la interfaz web de la cámara, abra: **Setup Menu > Event Control > Recording** (Menú de configuración > Control de eventos > Grabación) (http(s)/<Dirección IP de la cámara>/control/recording).

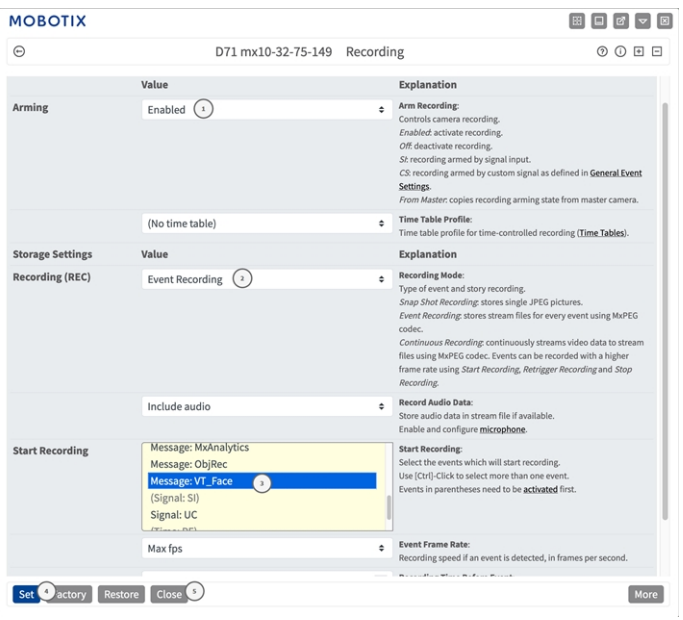

**Fig. 18: Configuración de los ajustes de grabación de la cámara**

- 2. Active **Arm Recording** (Armar grabación)① .
- 3. En **Storage Settings** > **Recording (REC)** (Ajustes de almacenamiento > Grabación [REC]), seleccione un **Recording mode**② (Modo de grabación). Están disponibles los siguientes modos:
	- Grabación de instantánea
	- $\blacksquare$  Grabación de eventos
	- $\blacksquare$  Grabación continua
- 4. En la lista **Start recording**③ (Iniciar grabación), seleccione el evento de mensaje que acaba de crear.
- 5. Haga clic en el botón **Set**④ (Establecer) al final del cuadro de diálogo para confirmar la configuración.
- 6. Haga clic en **Cerrar**⑤ para guardar la configuración de manera permanente.

**AVISO!** Como alternativa, puede guardar la configuración en el menú Admin en Configuración / Guardar configuración actual en la memoria permanente.

# <span id="page-27-0"></span>**Configuración avanzada: procesamiento de los metadatos transmitidos por las aplicaciones**

# <span id="page-27-1"></span>**Metadatos transferidos dentro de MxMessageSystem**

Para cada evento, la aplicación también transfiere metadatos a la cámara. Estos datos se envían en forma de un esquema JSON en un MxMessage.

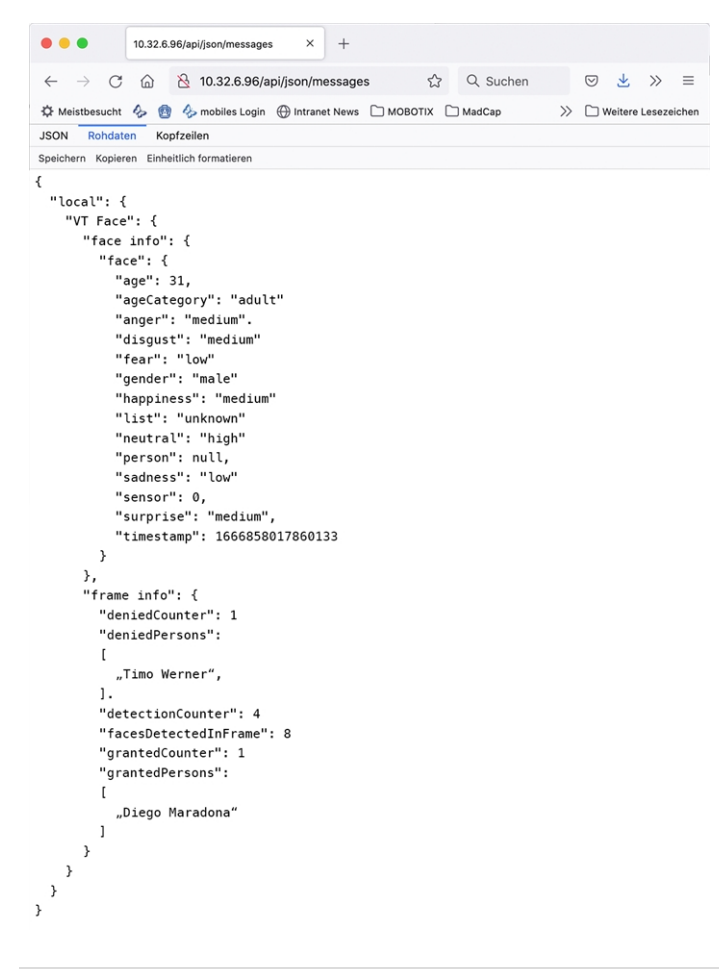

**AVISO!** Para ver la estructura de metadatos del último evento de la aplicación, introduzca la siguiente URL en la barra de direcciones del navegador: http(s)/direcciónIPdelacámara/api/json/messages

## <span id="page-28-0"></span>**Creación de un evento de mensaje personalizado**

1. Vaya a **Menú de configuración > Control de eventos > Descripción general del evento**. En la sección **Eventos de mensaje**, al evento de mensaje generado automáticamente se le asigna un nombre en función de la aplicación ① (por ejemplo, VT\_Face).

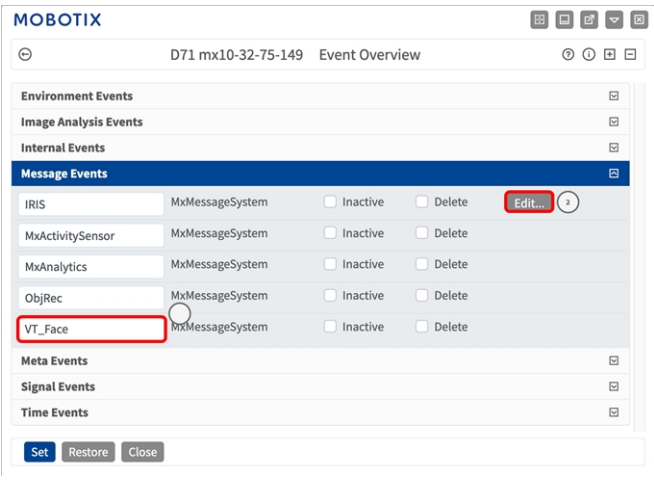

**Fig. 19: Ejemplo: Evento de mensaje genérico de la Visage Technologies Face Recognition App**

2. Haga clic en **Edit** (Editar)② para visualizar una selección de todos los eventos de mensajes configurados.

| <b>MOBOTIX</b>                    |                                                        |                       |                                                                                                    |
|-----------------------------------|--------------------------------------------------------|-----------------------|----------------------------------------------------------------------------------------------------|
| ⊝                                 | D71 mx10-32-75-149                                     | <b>Message Events</b> | (?) (?)<br>$\Box$                                                                                                    |
| ObjRec                            | Inactive                                               | <b>Delete</b>         | 図                                                                                                    |
| VT_Face<br>$\,$                   | Inactive                                               | <b>Delete</b>         | 回                                                                                                    |
|                                   | 5                                                      | $\hat{\cdot}$         | <b>Event Dead Time:</b><br>Time to wait [03600 s] before the event can trigger<br>anew.                                                                                                    |
| <b>Event Sensor Type</b>          | <b>D</b> IP Receive<br><b>O</b> MxMessageSystem        |                       | <b>Event Sensor Type:</b><br>Choose the message sensor.                                                                                                    |
|                                   | Event on receiving a message from the MxMessageSystem. |                       |                                                                                                    |
|                                   | $VT_Face(4)$                                           |                       | <b>Message Name:</b><br>Defines an MxMessageSystem name to wait for.                                                                                                    |
|                                   | Local                                                  | ÷                     | <b>Message Range:</b><br>There are two different ranges of message distribution:<br>Global: across all cameras within the current LAN.<br>Local: camera internal.                                                          |
|                                   | <b>JSON Comparison</b>                                 | ÷                     | <b>Filter Message Content:</b><br>Optionally choose how to ignore messages containing<br>Filter Value. Select No Filter to trigger on any message<br>with defined Message Name.                                            |
|                                   | \*Diego Maradonna*\<br>$\left( s \right)$              |                       | <b>Filter Value:</b><br>Define either a valid reference value as a string (in JSON<br>format) without line breaks, or an extended regular<br>expression. Open help for examples.<br>This parameter allows using variables. |
| Add new profile<br>Set<br>Factory | Restore<br><b>Close</b>                                |                       |                                                                                                    |

**Fig. 20: Ejemplo: Evento de mensaje de persona reconocida**

3. Haga clic en el evento (por ejemplo, VT\_Face) ③ para abrir la configuración del evento.

**Configuración avanzada: procesamiento de los metadatos transmitidos por las aplicaciones Ejemplos de nombres de mensajes y valores de filtro de la Visage Technologies Face Recognition App**

- 4. Configure los parámetros del perfil del evento de la siguiente manera:
	- Message Name (Nombre del mensaje): Introduzca el nombre del mensaje 4 de acuerdo con la documentación del evento de la aplicación correspondiente (consulte [Ejemplos de nombres de](#page-29-0)  [mensajes y valores de filtro de la Visage Technologies Face Recognition App, p. 30\)](#page-29-0)
	- Message Range (Rango del mensaje):
		- Local: ajustes predeterminados para la Visage Technologies Face Recognition App
		- Global: MxMessage se reenvía desde otra cámara MOBOTIX en la red local.
	- <sup>n</sup> **Filter Message Content (Filtrar contenido del mensaje):**
		- **5in filtro:** activa cualquier mensaje según el **nombre de mensaje** definido.
		- **Comparación de JSON:** seleccione si los valores de filtro se van a definir en formato JSON.
		- **Expresión regular:** seleccione si los valores de filtro se van a definir como expresión regular.
	- **Filter Value (Valor de filtro):** © consulte Ejemplos de nombres de mensajes y valores de filtro de [la Visage Technologies Face Recognition App, p. 30](#page-29-0).

**ATENCIÓN!** La opción de valor de filtro se utiliza para diferenciar los mensajes MxMessages de una aplicación o paquete. Utilice esta entrada para aprovechar los tipos de eventos individuales de las aplicaciones (si están disponibles).

Seleccione la opción "No Filter" (Sin filtro) si desea utilizar todos los MxMessages entrantes como evento genérico de la aplicación relacionada.

<span id="page-29-0"></span>2. Haga clic en el botón **Set** (Establecer) ⑥ al final del cuadro de diálogo para confirmar los ajustes.

# **Ejemplos de nombres de mensajes y valores de filtro de la Visage Technologies Face Recognition App**

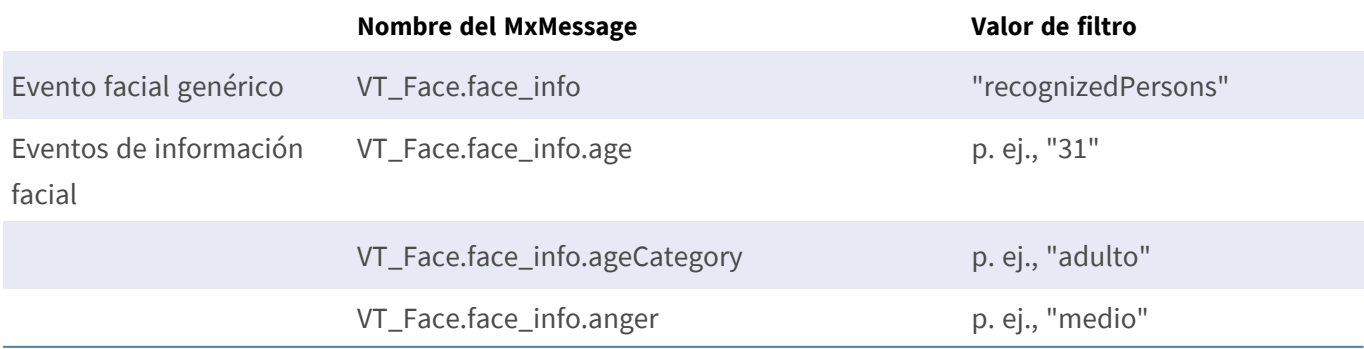

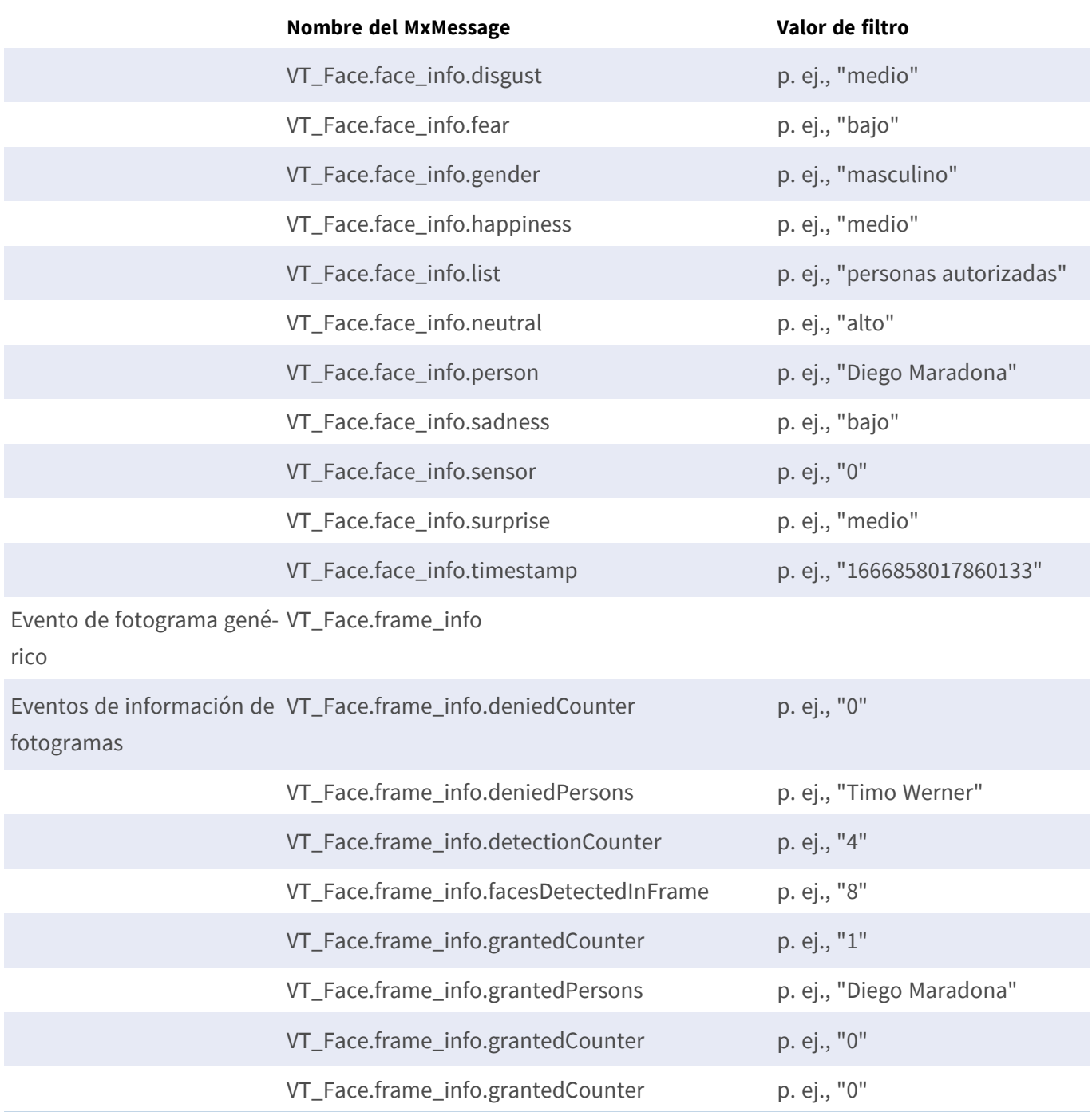

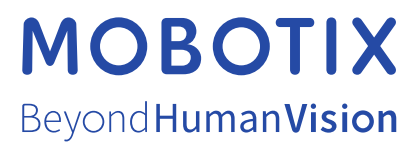

ES\_07/23

MOBOTIX AG • Kaiserstrasse • D-67722 Langmeil • Tel.: +49 6302 9816-103 • sales@mobotix.com • www.mobotix.com MOBOTIX es una marca comercial de MOBOTIX AG registrada en la Unión Europea, Estados Unidos y otros países. Sujeto a cambios sin previo aviso. MOBOTIX no asume ninguna responsabilidad por errores técnicos o editoriales ni por omisiones contenidas en el presente documento. Todos los derechos reservados. ©MOBOTIX AG 2020